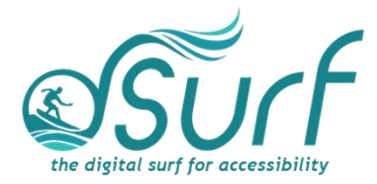

## **Recommended JAWS Settings for Classroom Environments Windows 11 with JAWS**

The following changes to the default JAWS settings are recommended for this training:

1. Open the JAWS Startup Wizard on each PC by going to the *JAWS Help menu > Startup Wizard*.

2. Follow the prompts to make the following changes:

- Voice rate, adjust to a comfortable listening speed, slow enough for beginning students or participants to understand. Once lessons begin you may further refine the voice rate.
- Tutor messages, adjust to "Announce custom messages only." This prevents unnecessary tutor messages that JAWS may announce from being spoken during the lessons.

Please review a short *dSurf* video [05:58] in length on [Using the JAWS Startup Wizard](https://youtu.be/HnOgWRyl0uI) for assistance. The only changes recommended for the training are the two above, but feel free to make other changes that you may find useful after reviewing the video. You may wish to leave the settings for Start JAWS at the logon screen and after logon so that JAWS starts automatically when the PCs boot up or are rebooted during the training workshops.